## **How to run a 6-event meet using Active HyTek Meet Manager Demo:**

- 1) Download the following software: [https://hytek.active.com/Demos/Swim\\_Meet\\_Manager\\_Demo.exe](https://hytek.active.com/Demos/Swim_Meet_Manager_Demo.exe)
- 2) Select File Open/New to set up your meet!

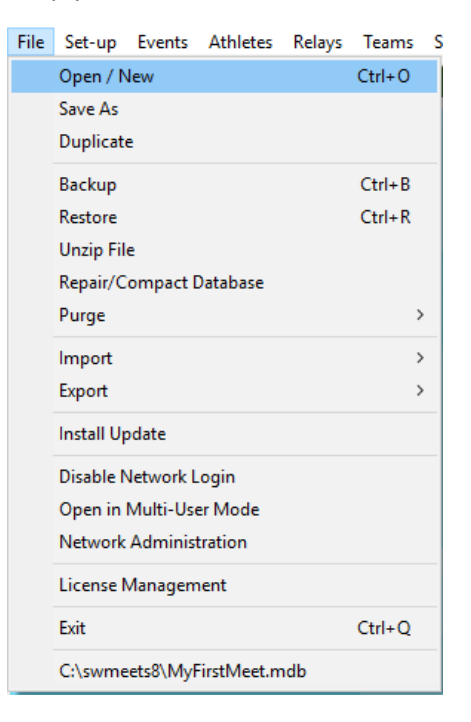

3) Set up your meet with the settings necessary for your specific meet. Make sure you specify ID Format: **"USAS – USA Swimming"**.

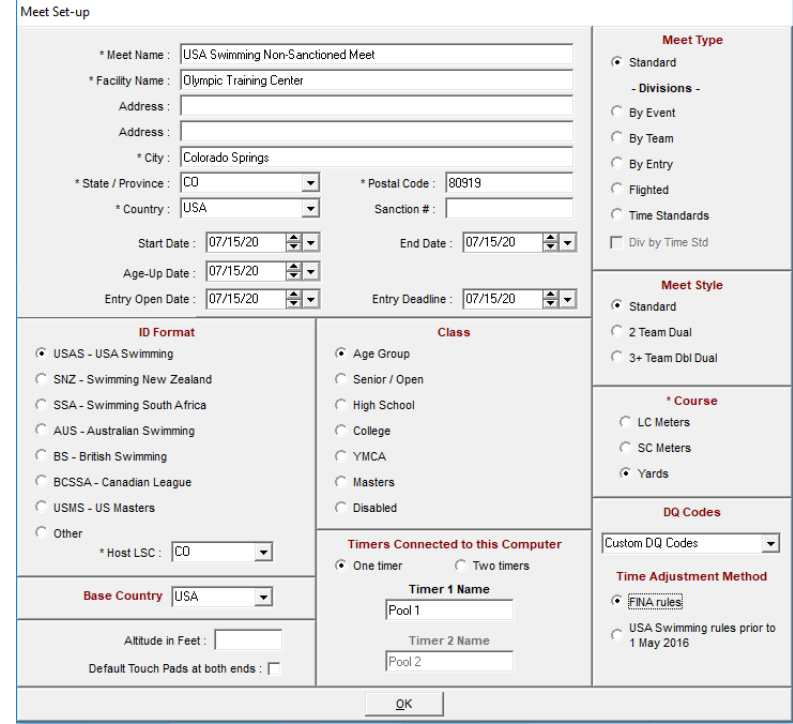

- 4) Meet Mobile Publishing will pop up. You can check "Not interested in publishing Meet Mobile for this meet." Exit out of the box.
- 5) On the top toolbar of Meet Manager, select **"Events"**. This is where you will set up your meet events.
- 6) To add an event to your meet, select **"Add"** from the top toolbar. Because the Meet Manager Demo limits meets to 6 events, we recommend you set up "Open" age groups and "Mixed" Gender. During this step, add your relays as well by specifying "Relay" in the Individual/Relay parameter. The Add Event feature will add an event each time you select **"OK"**.

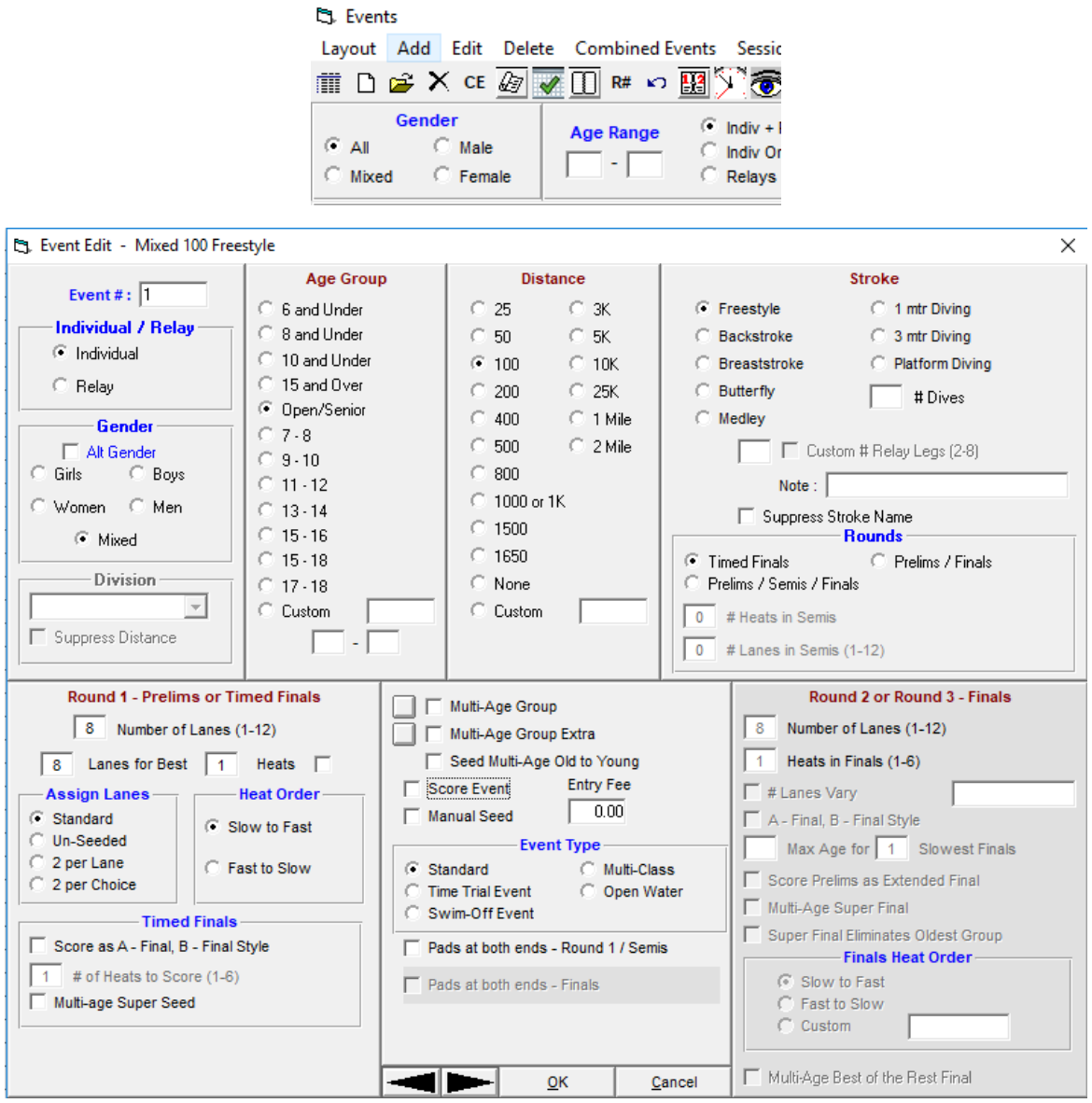

7) After you set up your meet events, the Events page will display like this:

 $\mathbb{S}$ . Events

Layout Add Edit Delete Combined Events Sessions Check-In Comments Re-Number Copy Clear Indicators Records Standards View Print Export to HTML Help<br>
THE IT OF X CE AP TO RE IT RE IT REE OF THE ARREST OF OUR CE

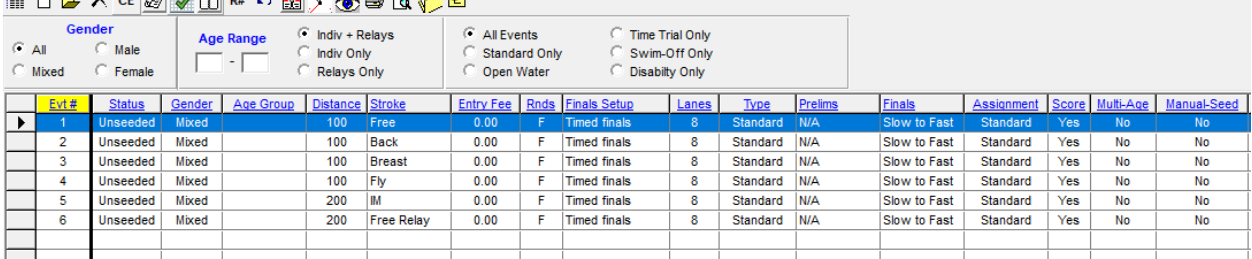

8) Once all your events are set up, add a Session to your Meet by selecting **"Sessions"** from the Event Page. Name your Session Title however you like.

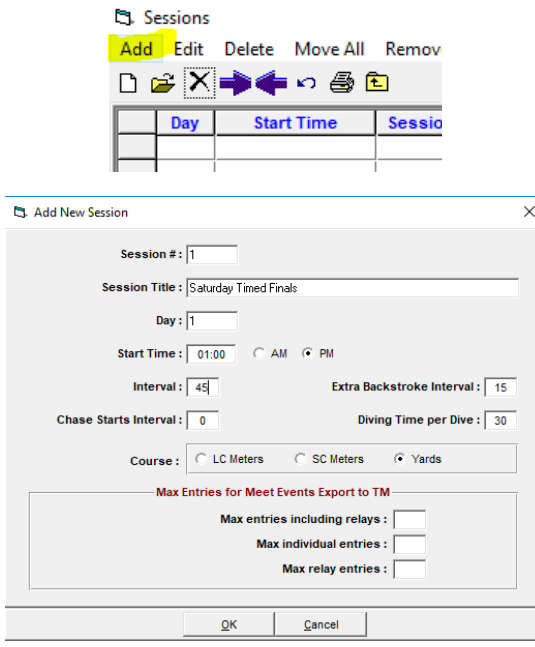

Double click on all of your Events from the "Event List" to add these events to the Session.

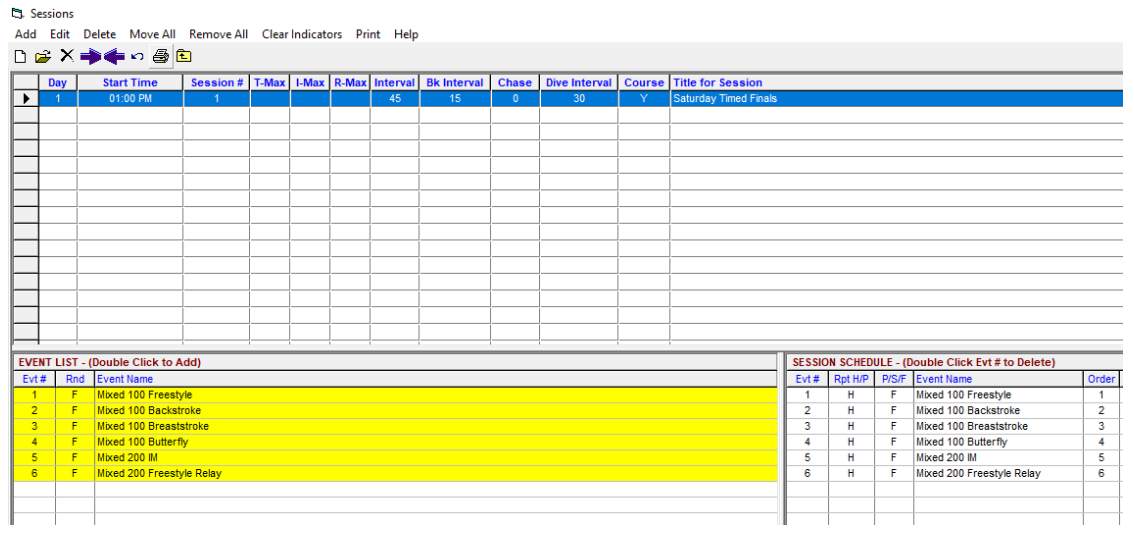

9) After you have set up a Session, exit out of the Sessions page and then exit out of the Events page.

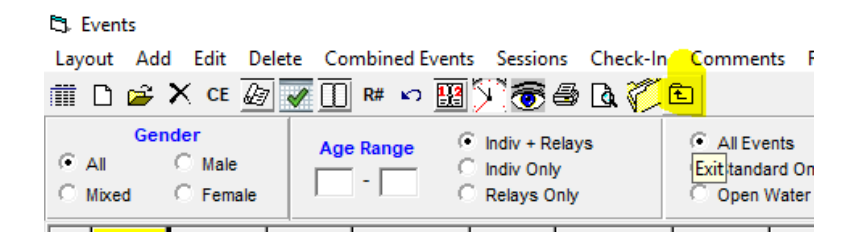

**Note: If you have Team Manager/Team Unify, you can import your roster and entries from that software. If not, follow steps 10-13.**

10) From the Homepage, select **"Teams"** from the top toolbar to add Teams to your meet.

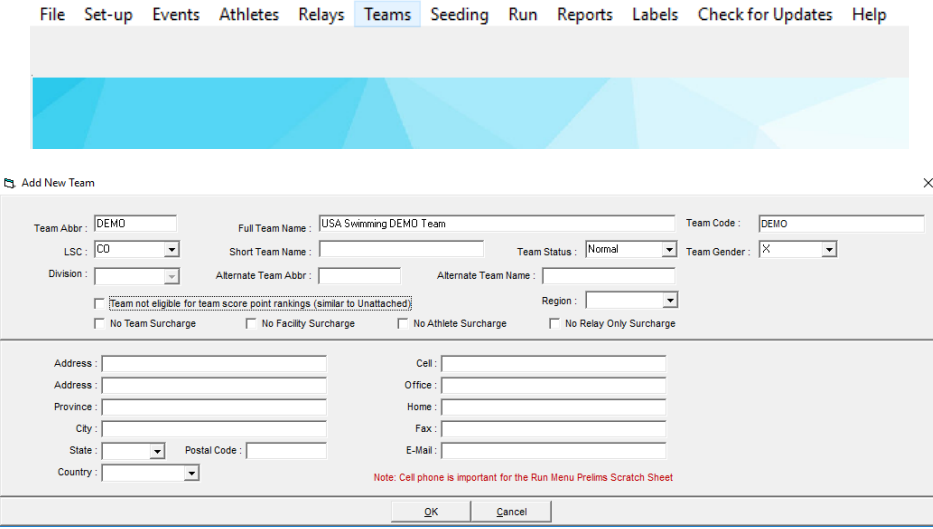

Exit out of the Teams page:

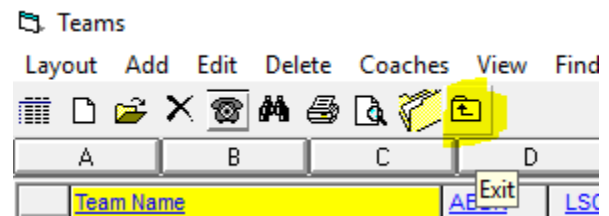

11) After adding your Team, go back to the homepage and select **"Athletes"** from the top toolbar to add athletes to your team. For the results to be loaded into the USA Swimming database, the athlete's name and ID **MUST** match their USA Swimming registration.

After entering Last Name, First Name, MI, Pref Name, Birth Date, Gender, and Team, you can enter entry times for specific events. Age and Reg ID will be auto-populated. Make sure that you select a team for each athlete.

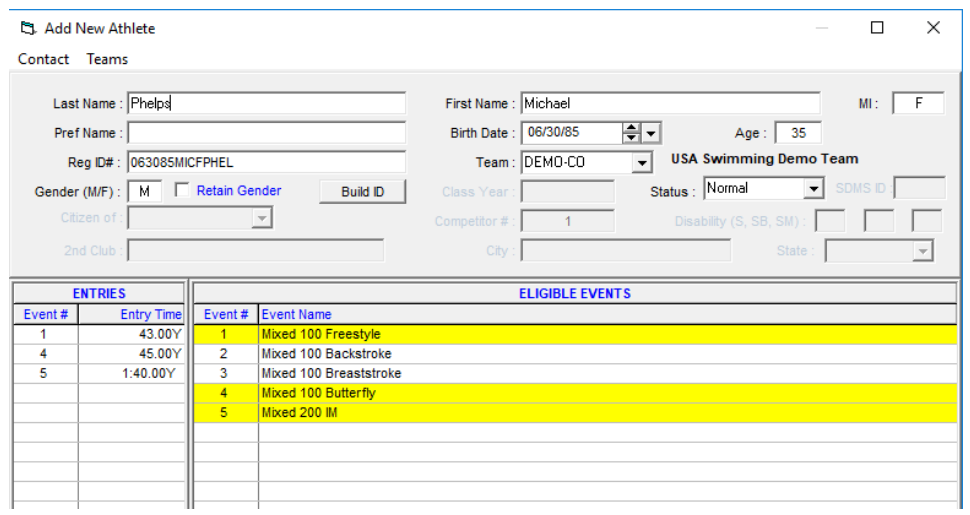

Once you have entered all your athletes into their respective events, you can exit out of the Athletes page to the homepage.

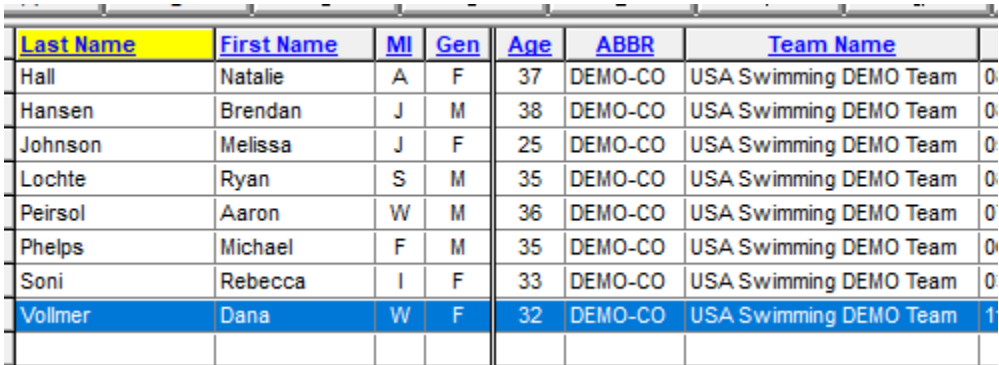

12) From the homepage, click on **"Relays"** to add athletes to your relay entries. Select Add from the top toolbar, add your team, and then drag your respective athletes to that relay.

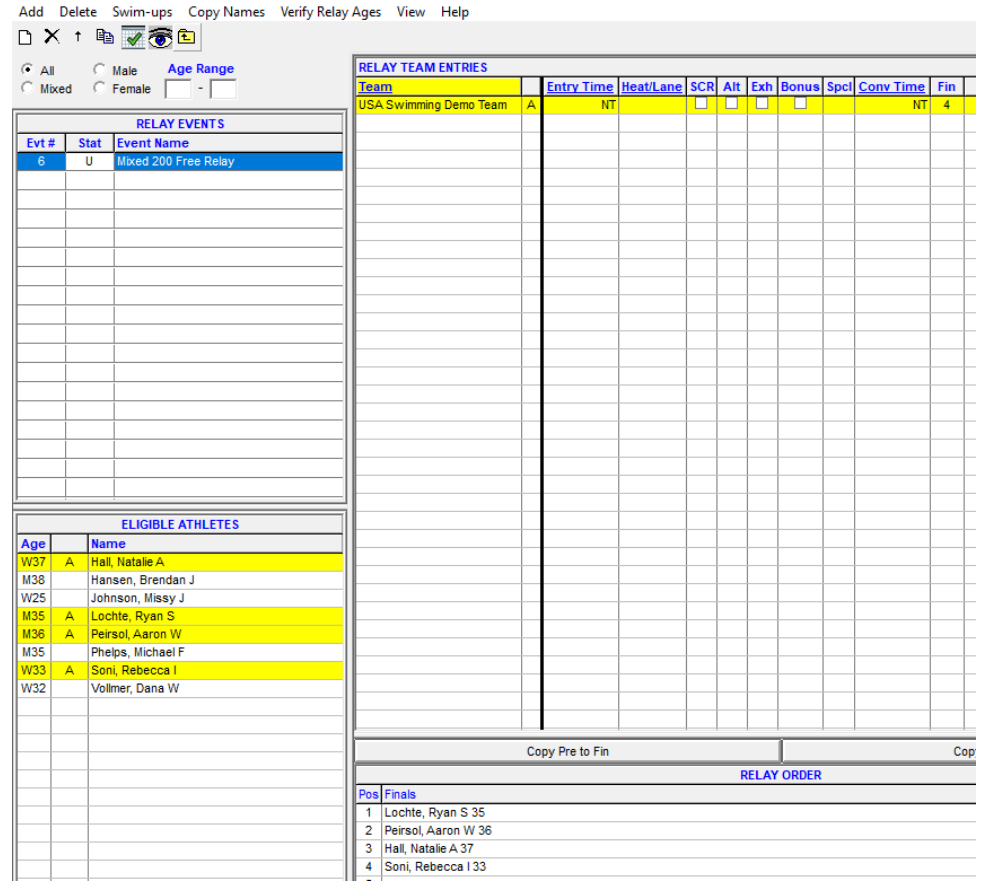

**C3**. Relays

- 13) From the homepage, select **"Seeding".** Click **"Select All"** followed by **"Start Seeding"** to seed your meet.
- 14) Go back to the homepage. Click on **"Reports"** followed by **"Meet Program".** Click **"Select All"**  then **"Create Report."** A full heat sheet will be exported.

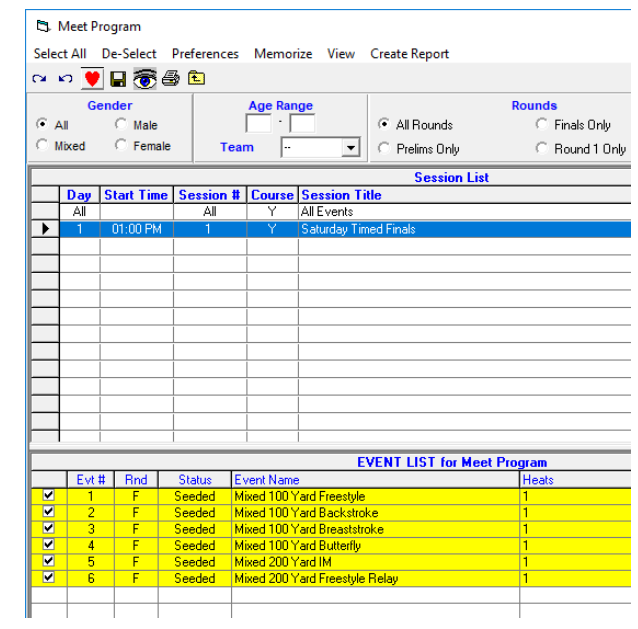

15) From the homepage, select **"Run".** From this page, at the bottom, you can manually enter times for each event.

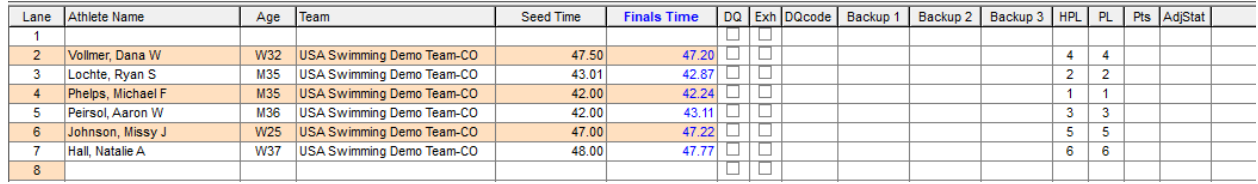

16) Once you have entered results for all your events, the **"Run"** page will show that you are done.

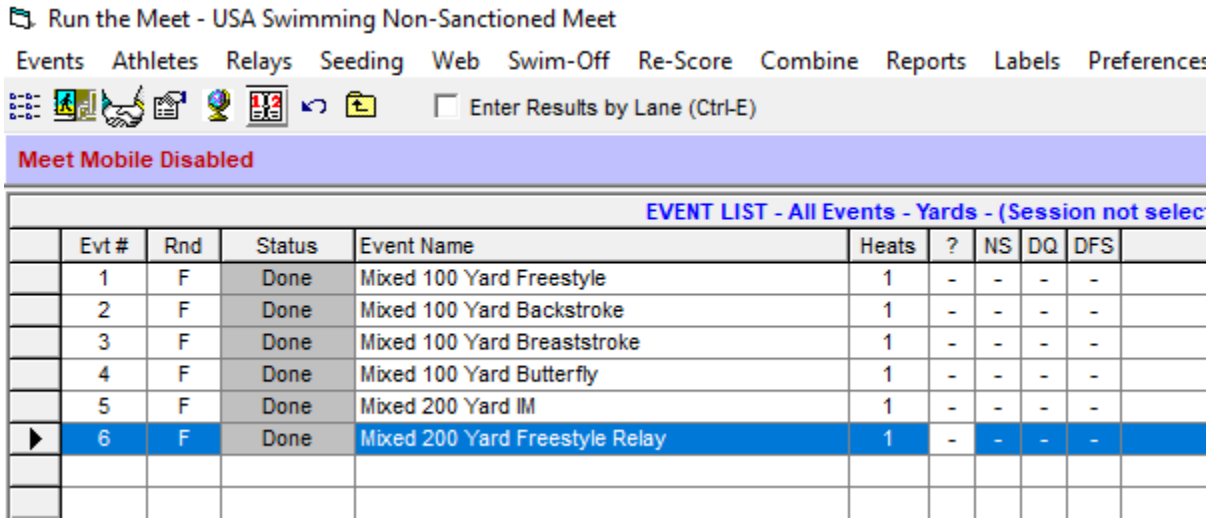

17) Once you are finished entering results, go back to the homepage. Click on **"File"** then **"Export"**  followed by **"Results for Swim Manager or SWIMS or NCAA or USMS".**

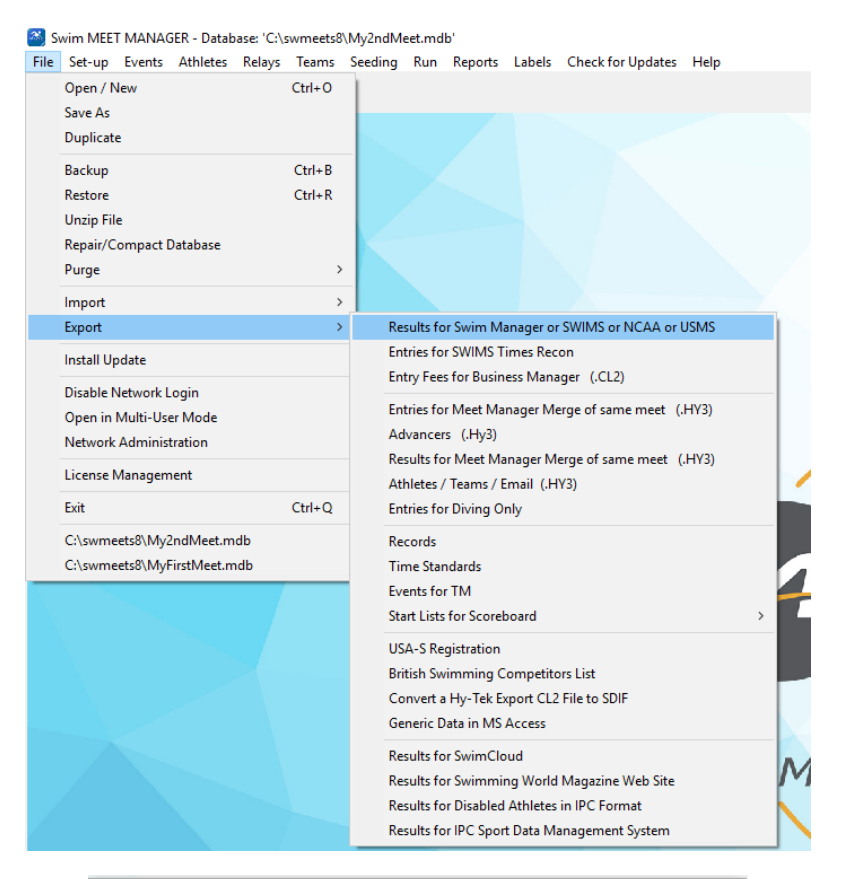

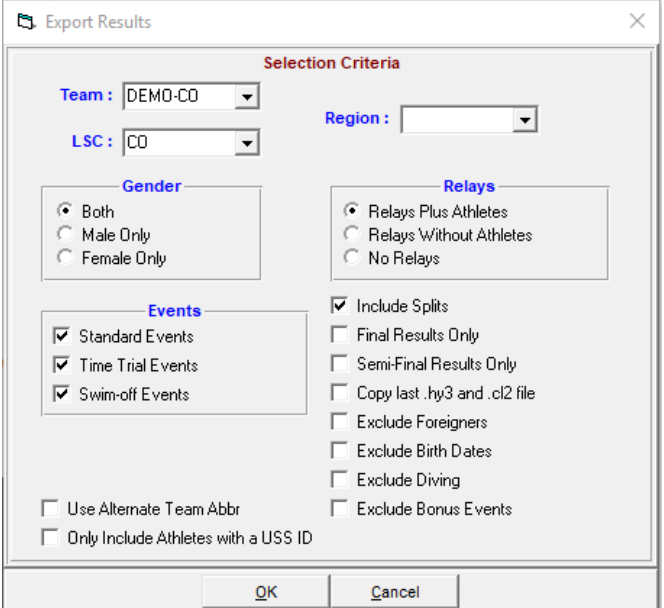

18) Once you exported, send the **CL2** file t[o virtualmeets@usaswimming.org](mailto:virtualmeets@usaswimming.org) to submit your results!